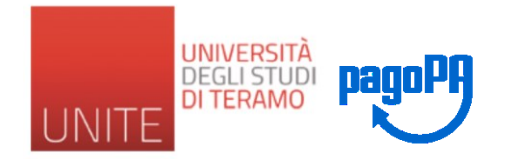

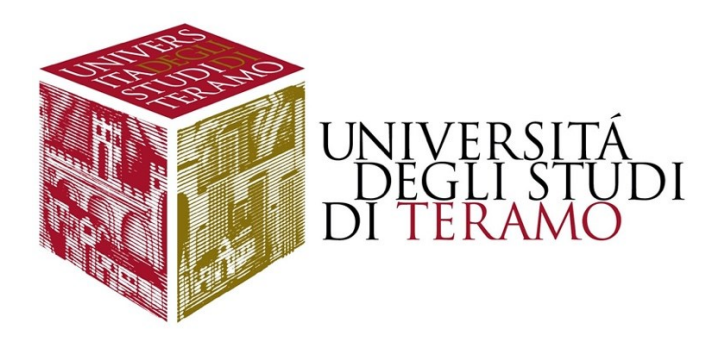

# UNIVERSITA' DEGLI STUDI DI TERAMO

# GUIDA ALL'UTILIZZO DI PAGOPA

Dal sito: <https://www.pagopa.gov.it/>

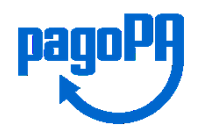

## *"Cos'è pagoPA*

*pagoPA è un sistema di pagamenti elettronici realizzato per rendere più semplice, sicuro e trasparente qualsiasi pagamento verso la Pubblica Amministrazione. È un modo diverso, più naturale e immediato per i cittadini di pagare la Pubblica Amministrazione, il cui utilizzo comporta un risparmio economico per il Paese.*

*pagoPA non è un sito dove pagare, ma una nuova modalità per eseguire tramite i Prestatori di Servizi di Pagamento (PSP) aderenti, i pagamenti verso la Pubblica Amministrazione in modalità standardizzata. Si possono effettuare i pagamenti direttamente sul sito o sull'applicazione mobile dell'Ente o attraverso i canali sia fisici che online di banche e altri Prestatori di Servizi di Pagamento (PSP), come ad esempio:*

- *Presso le agenzie della banca;*
- *Utilizzando l'home banking del PSP (riconoscibili dai loghi CBILL o pagoPA);*
- *Presso gli sportelli ATM abilitati delle banche;*
- *Presso i punti vendita di SISAL, Lottomatica e Banca 5;*
- *Presso gli Uffici Postali.*

*L'obiettivo è quello di permettere al cittadino di scegliere metodi di pagamento moderni, a minima frizione, e al mercato di poter integrare lo strumento, aggiungendo facilmente nuovi strumenti di pagamento innovativi, rendendo il sistema più aperto e flessibile."*

### **Glossario di base:**

**PSP:** Prestatore Servizi di Pagamento ovvero il soggetto che eroga il servizio di pagamento e effettua verso l'Ente Creditore il versamento delle somme incassate dal cittadino.

**IUV:** Identificativo Univoco Versamento ovvero il codice che identifica univocamente il pagamento all'interno di una Pubblica Amministrazione.

**RPT:** Richiesta Pagamento Telematica ovvero l'insieme dei dati che riguardano il pagamento (es. importo, Ente Creditore, IUV, etc.).

**RT:** Ricevuta Telematica ovvero il messaggio che riporta all'Ente Creditore l'esito del pagamento.

**Quietanza di pagamento:** documento che l'Ente Creditore mette a disposizione del cittadino in seguito alla ricevuta telematica fornitagli da pagoPA.

**CBILL:** Identifica la piattaforma di incasso delle banche disponibile anche alla Pubblica Amministrazione. CBILL è fruibile da Home Banking o ATM ed è integrato a pagoPA.

**ATM:** Sportello Bancomat.

**SURCHARGE:** sovrapprezzo applicato dal beneficiario sull'importo da pagare che ha lo scopo di coprire i costi di incasso e che si distingue dalla commissione che il PSP chiede al pagatore per eseguire l'operazione.

[https://docs.italia.it/italia/pagopa/pagopa-docs-faq/it/stabile/\\_docs/Glossario.html](https://docs.italia.it/italia/pagopa/pagopa-docs-faq/it/stabile/_docs/Glossario.html)

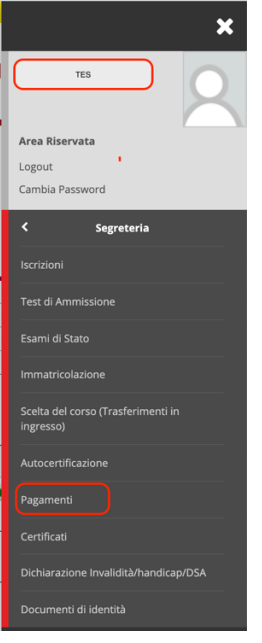

Dopo essersi autenticati online sul proprio profilo di segreteria studenti:

https://segreteriaonline.unite.it

Attraverso il sottomenu: Segreteria -> Pagamenti

si raggiunge la pagina con l'elenco delle tasse

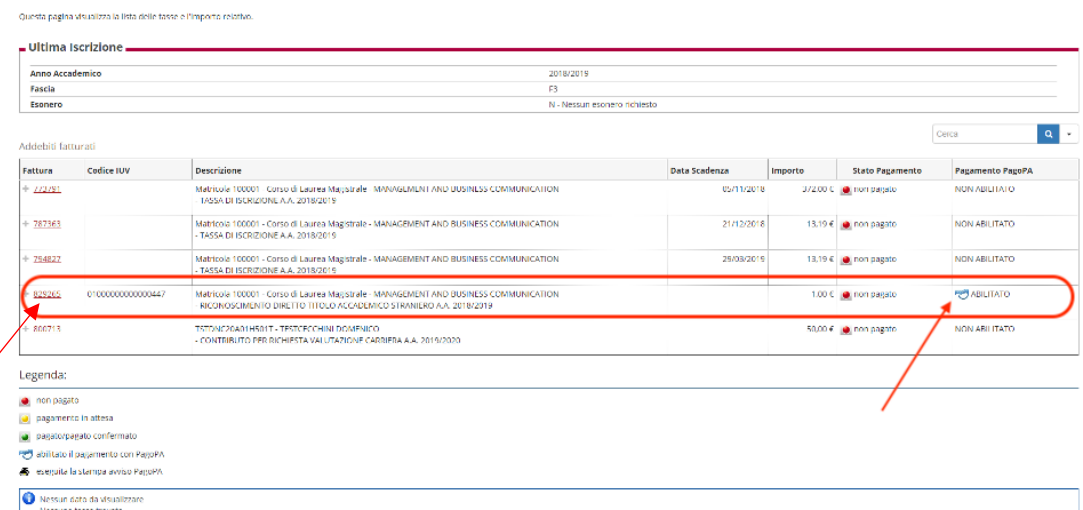

Il contributo da pagare sarà accompagnato dal simbolo:

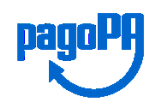

Entrando nel dettaglio tassa (numero della fattura):

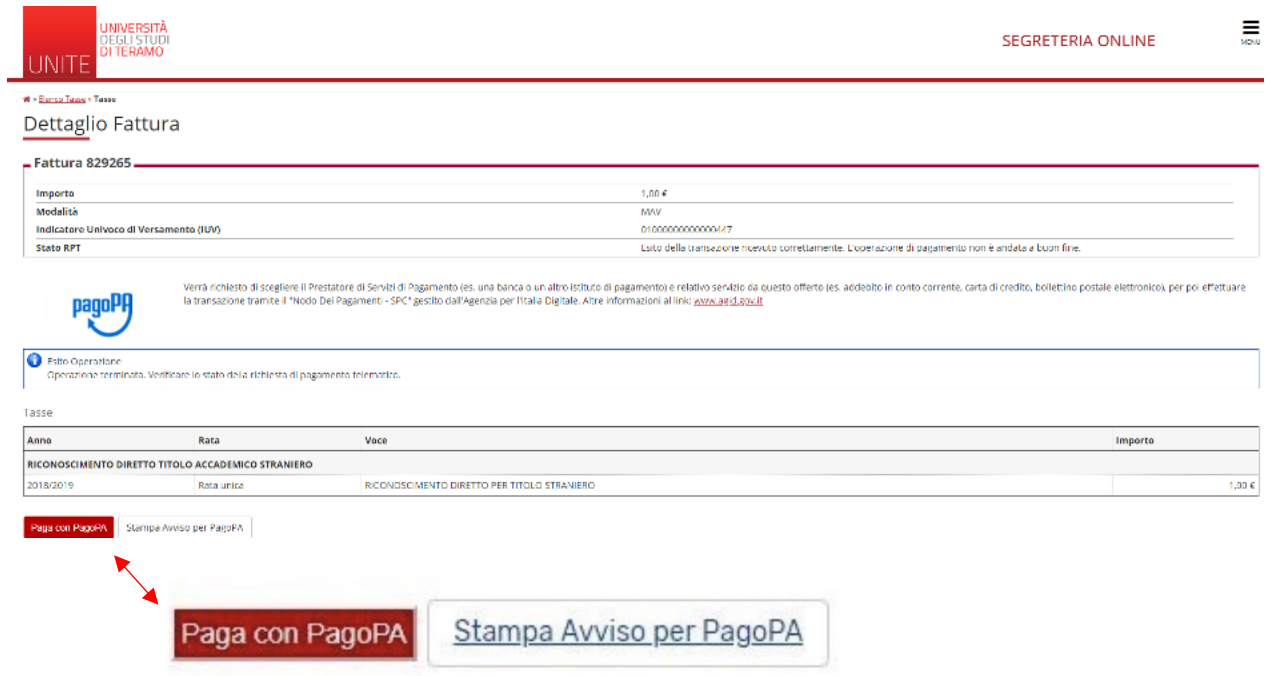

Possiamo scegliere fra:

- Paga con PagoPA (proseguiremo con il pagamento online);
- Stampa Avviso per PagoPA (stamperemo un avviso di pagamento con cui recarci presso uno sportello abilitato).

### **Paga con PagoPA**

Selezionando il pulsante **Paga con PagoPA** verrà attivata la modalità di pagamento on line:

saremo reindirizzati sul portale del sistema di pagamento della Pubblica Amministrazione (PagoPA), dove verrà richiesto l'accesso tramite SPID o indirizzo e-mail.

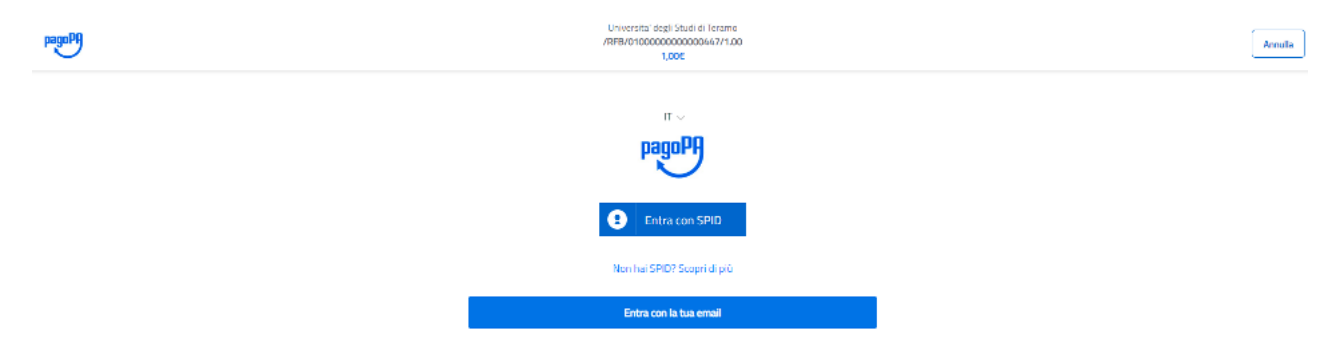

Se si è in possesso di un profilo SPID sarà possibile accedere direttamente alla pagina successiva, altrimenti bisognerà utilizzare la propria mail e accettare l'informativa sul trattamento dei dati personali altrimenti il servizio non potrà essere erogato:

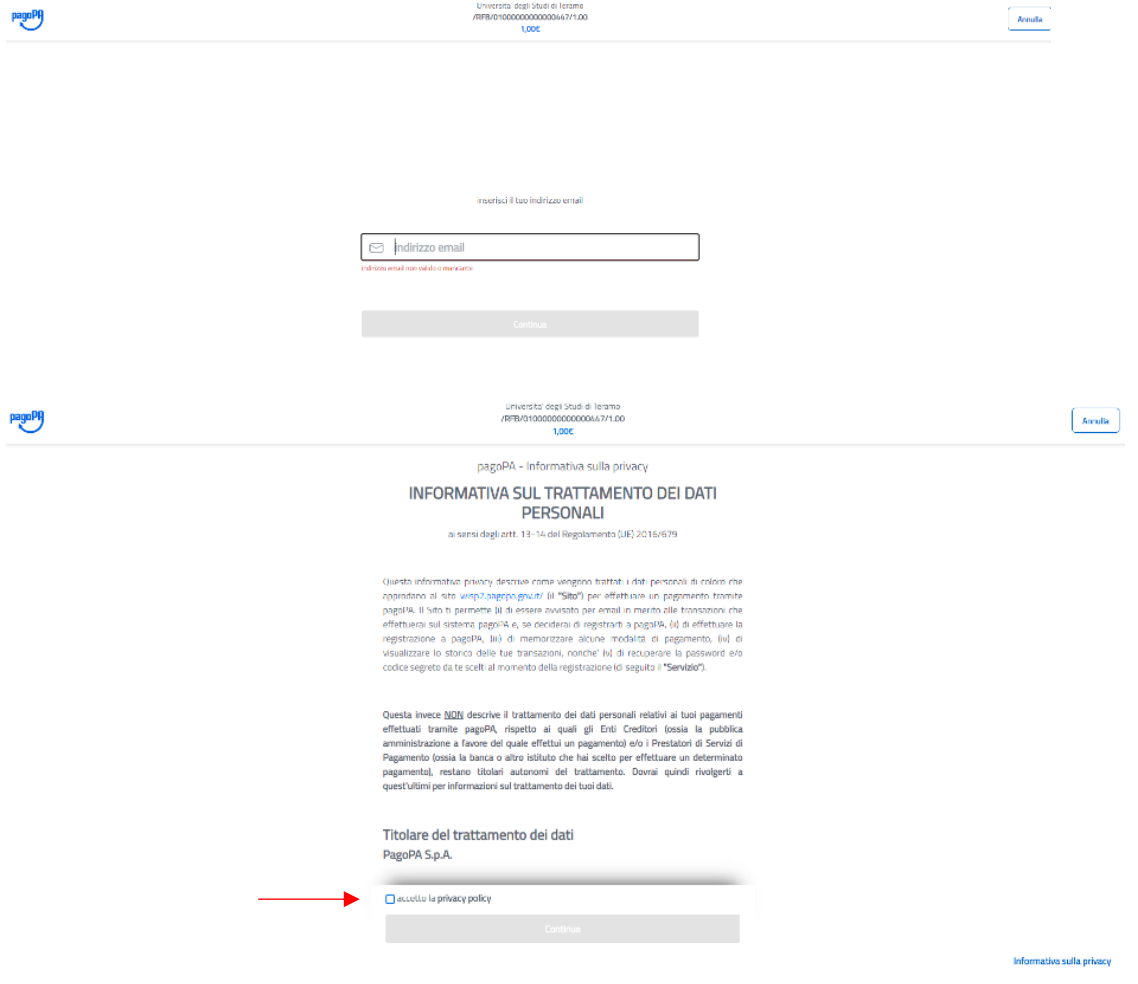

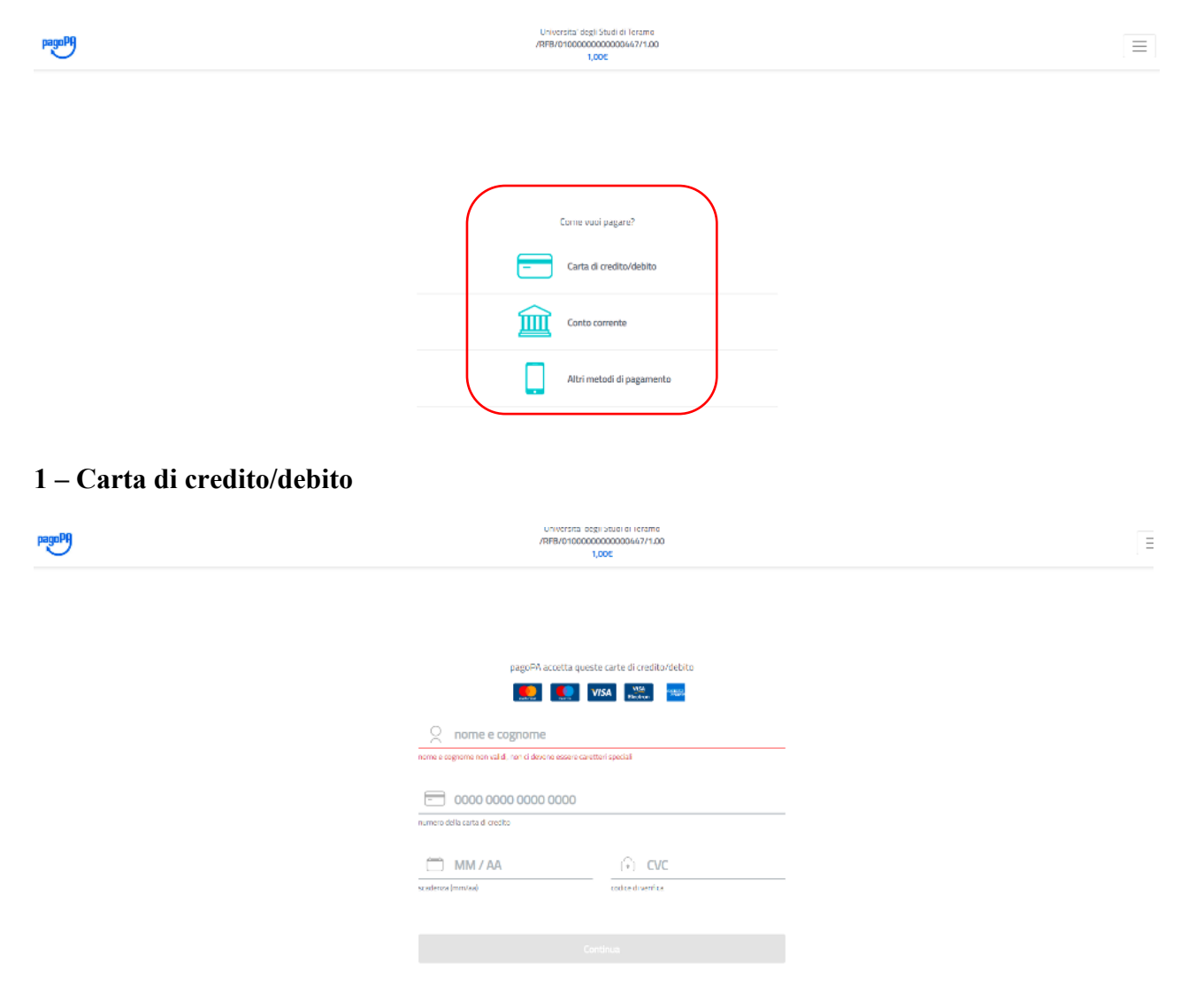

a questo punto dovremo scegliere il metodo di pagamento fra quelli proposti:

si inseriscono gli estremi della carta e si procede a verifica come in ogni altro pagamento telematico. Il sistema ci propone un riepilogo (comprensivo degli eventuali costi aggiuntivi della transazione) e ci chiede di confermare:

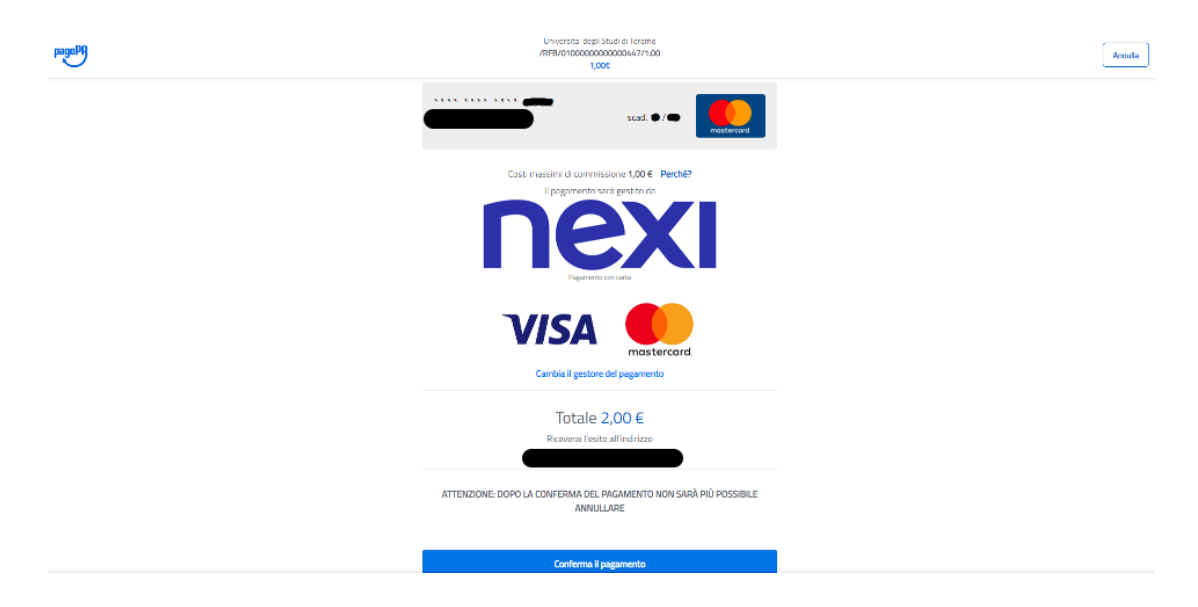

Conferma della avvenuta presa in carico dell'operazione

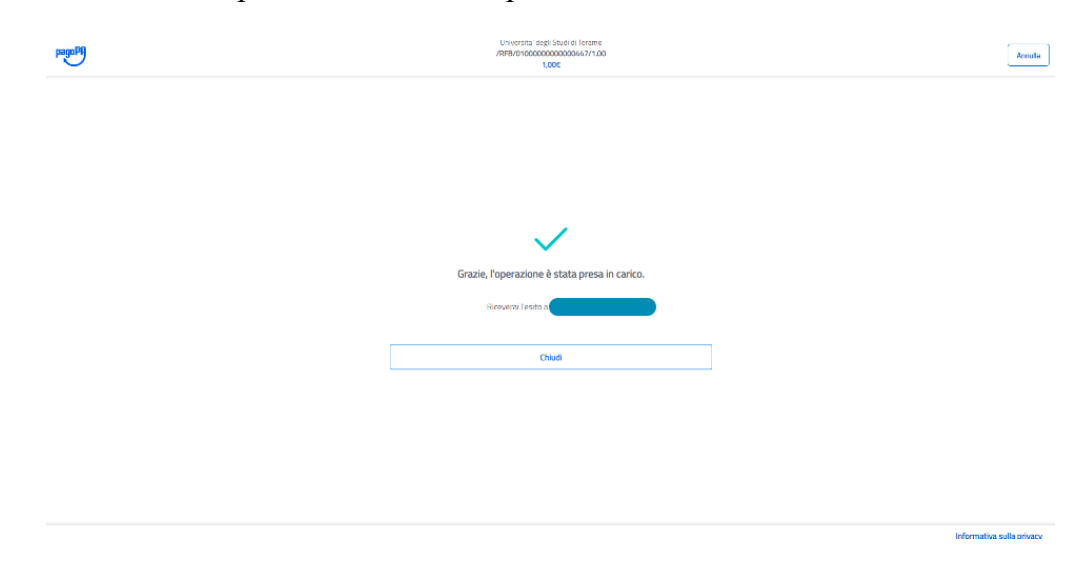

Terminata la fase precedente potremo verificare la situazione aggiornata sul nostro profilo di segreteria online nella maschera elenco tasse (N.B.: il pagamento con carta di credito è quello che consente l'aggiornamento quasi in tempo reale).

Nel dettaglio fattura troveremo confermato il pagamento, aggiornato lo stato RPT e attivo il pulsante per stampare la quietanza di pagamento:

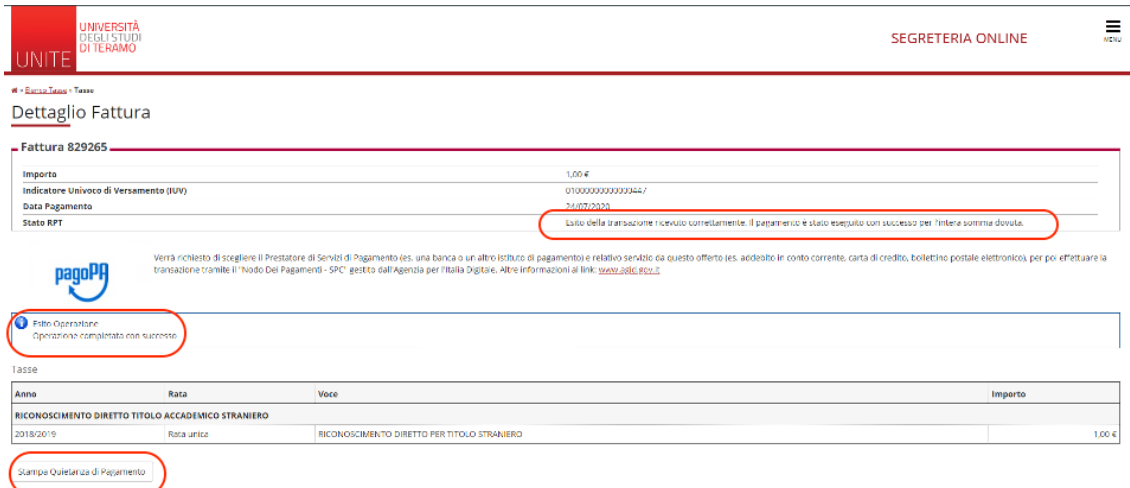

Anche il nostro elenco tasse risulterà aggiornato:

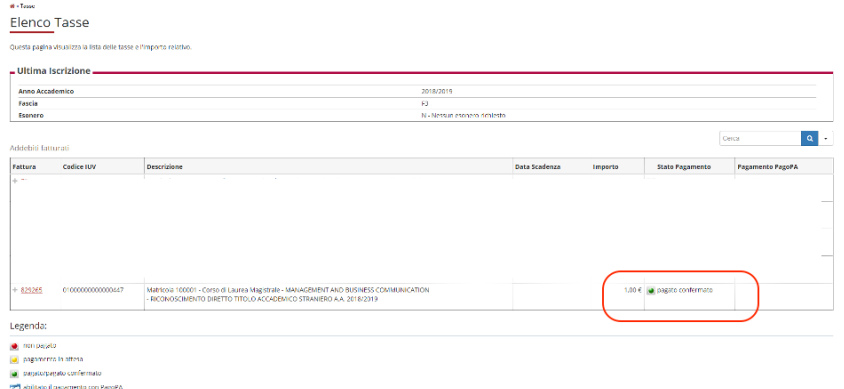

Esempio di quietanza:

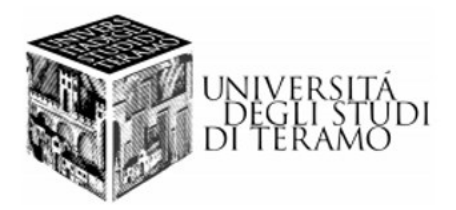

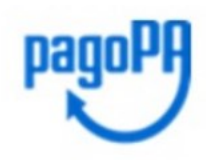

### QUIETANZA di PAGAMENTO

In data 24/07/2020 18:42:33 Università degli Studi di Teramo ha ricevuto la notifica dell'avvenuto pagamento per conto di:

Codice Fiscale:

dell'importo di € 1,00 con causale Tasse per servizio erogato

relativo all'avviso di pagamento 301000000000000447

con IUV 01000000000000447

Il pagamento è stato effettuato tramite PagoPA dal PSP:

Il pagamento, identificato dall'indicatore univoco IUR 202061061826, è stato effettuato da in data 24/07/2020.  $\mathsf{r}$ 

#### **2 – Pagamento su conto corrente**

Potremo cercare il nostro istituto di credito e, una volta confermato, verremo indirizzati all'accesso al nostro profilo di home banking e completare il pagamento secondo le modalità usuali:

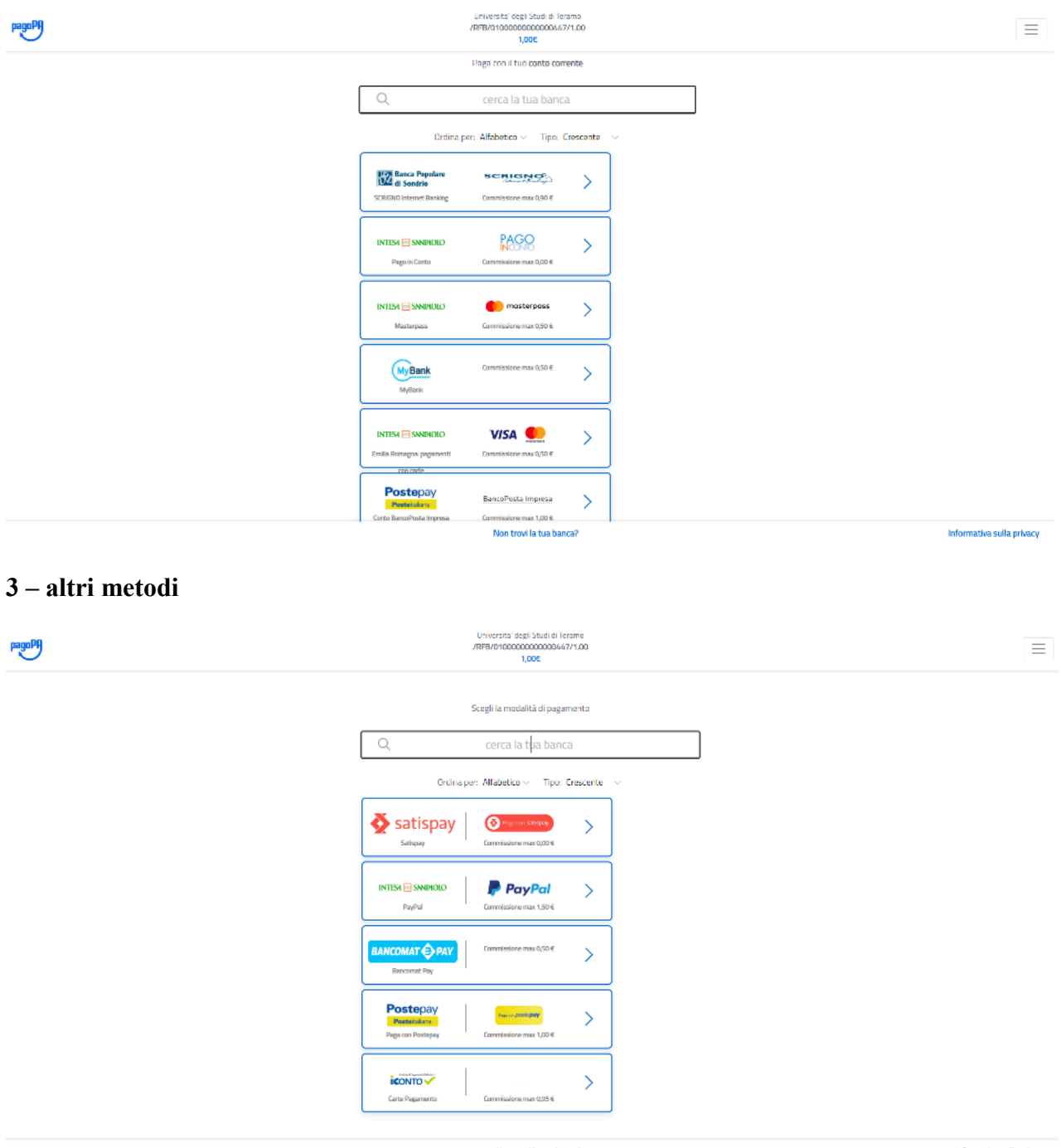

Non trovi la tua banca?

Informativa sulla privacy

#### **Stampa Avviso per PagoPA**

Qualora, nella fase iniziale, si sia optato per stampare l'avviso per pagoPA:

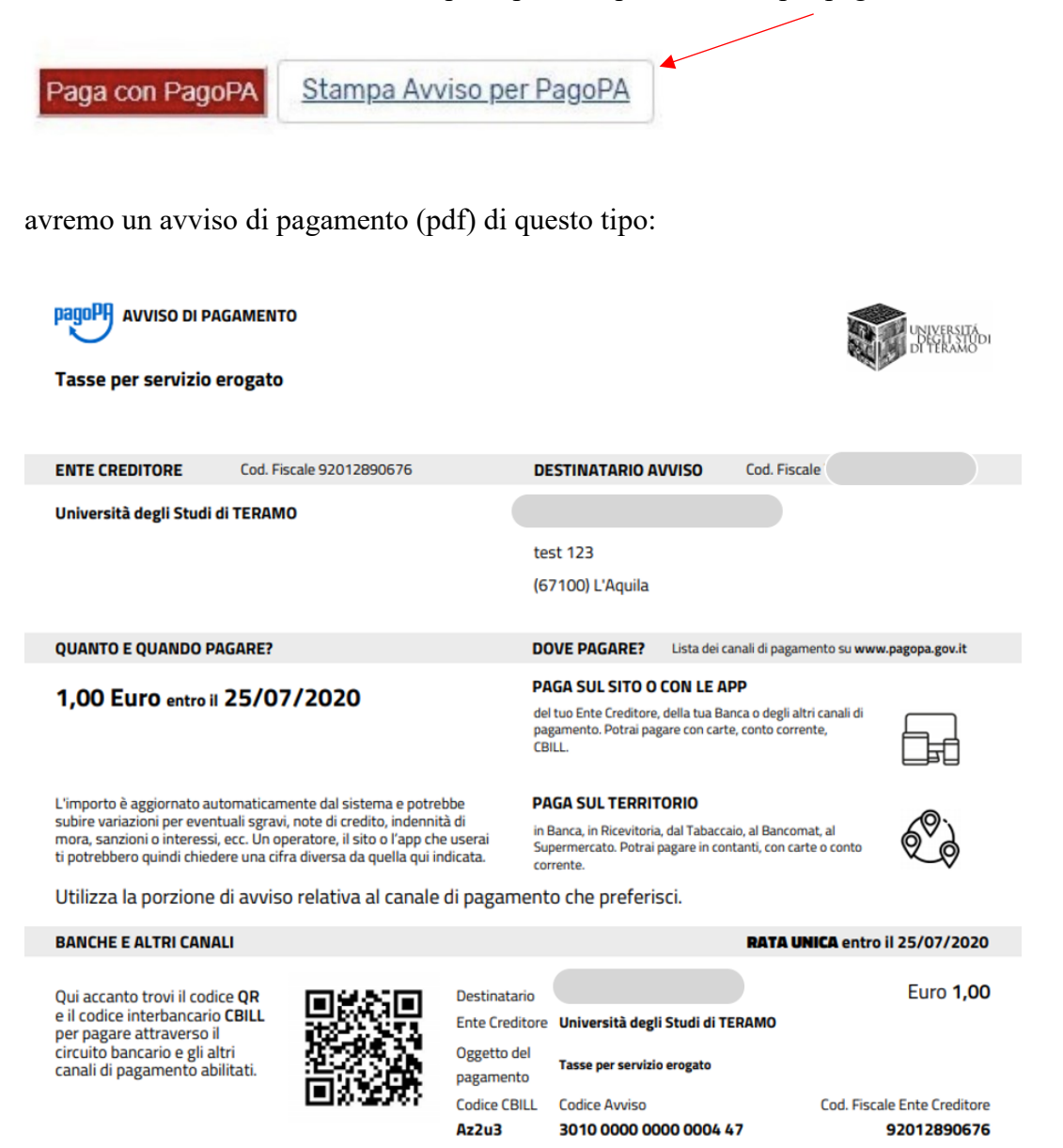

con l'avviso di pagamento ci presenteremo allo sportello di uno degli esercenti autorizzati o di uno degli istituti di credito che aderiscono al sistema PagoPA, il cui elenco è disponibile al seguente link:

<https://www.pagopa.gov.it/it/prestatori-servizi-di-pagamento/elenco-PSP-attivi/>

per permettere un pagamento più rapido il modello cartaceo riporta anche un QR code.

### **Problemi in caso di interruzione della procedura di pagamento online:**

Nel caso in cui, per qualsiasi motivo, si interrompa la fase di pagamento online (per esempio uscendo anzitempo dalla procedura senza averla portata a termine), sul nostro profilo tasse avremo una situazione di questo tipo:

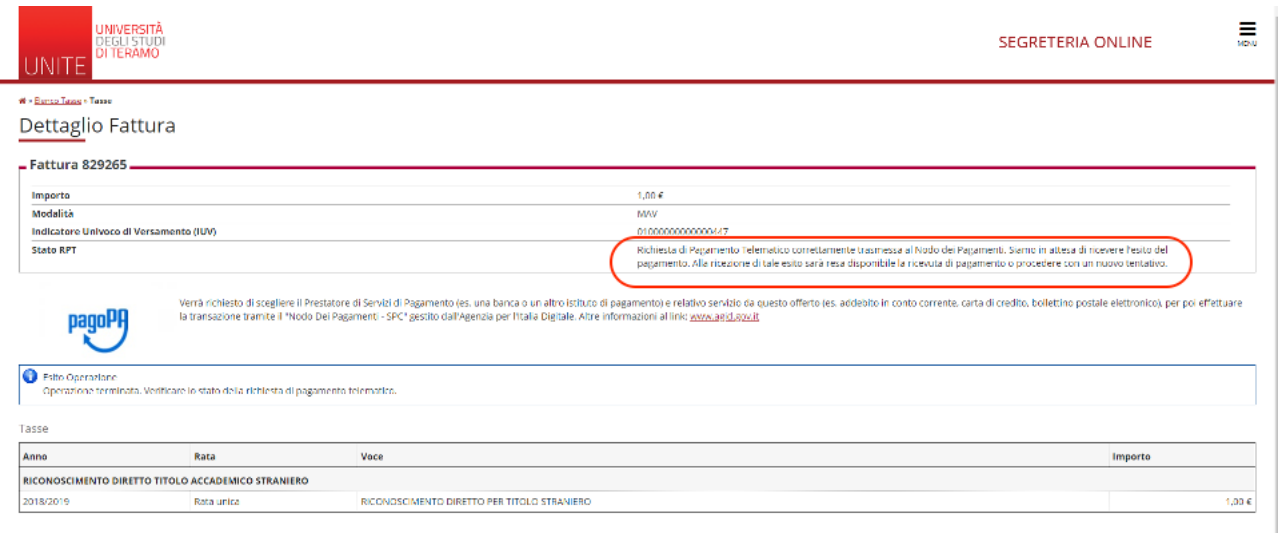

#### **Lo stato RPT riporta:**

*"Richiesta di Pagamento Telematico correttamente trasmessa al Nodo dei Pagamenti. Siamo in attesa di ricevere l'esito del pagamento. Alla ricezione di tale esito sarà resa disponibile la ricevuta di pagamento o procedere con un nuovo tentativo"*

in questo caso bisognerà attendere qualche minuto perché il sistema si riallinei e, tornando alla normalità, permetta l'esecuzione di un nuovo tentativo di pagamento.